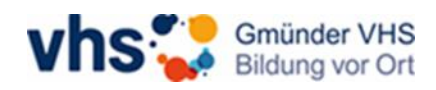

## Anmeldung in der vhs.cloud

Wenn Sie bereits in der vhs.cloud registriert sind, müssen Sie sich lediglich anmelden, um ihren Online-Kurs zu besuchen.

Dazu geben Sie in Ihrem Browser oben in der Suchleiste "vhs.cloud" ein. Es öffnet sich die allgemeine Startseite der vhs.cloud. Um sich anzumelden, klicken Sie bitte auf "Einloggen" rechts oben.

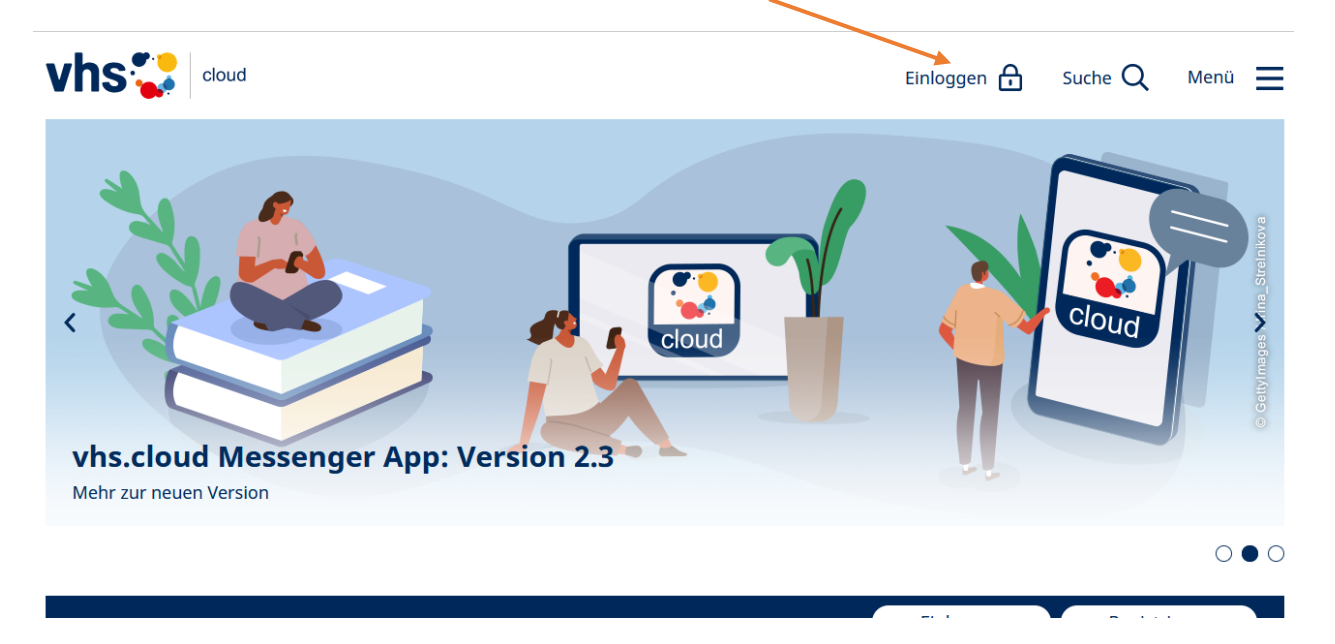

Dann geben Sie ihre E-Mail-Adresse und ihr eigenes Passwort in die Felder ein und bestätigen es mit "Einloggen":

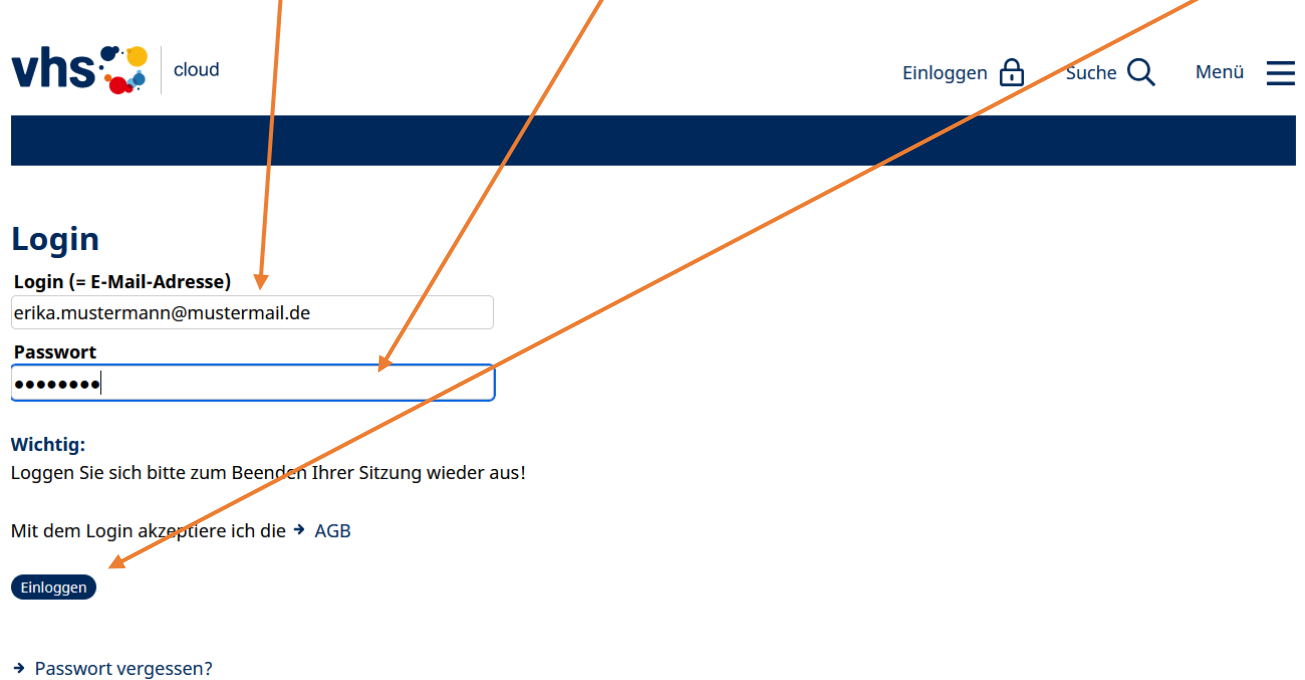

*Tipp: Falls Sie ihr Passwort vergessen haben sollten, klicken Sie auf der Login-Seite unten auf "Passwort vergessen?". Es wird Ihnen dann ein vorläufiges Passwort per Mail zugeschickt. Mit diesen können Sie sich dann anmelden und dann Ihr Passwort ändern.*

Wenn Sie sich erfolgreich angemeldet haben, sehen Sie ihren vhs.cloud Schreibtisch. Wenn Ihr Online-Kurs bereits freigegeben wurde, finden Sie diesen, in den Kacheln auf der Übersicht. Klicken Sie dann auf den Online-Kurs, den Sie besuchen wollen. Sollten Sie für nur einen Kurs angemetdet sein, landen Sie direkt im Kursraum.

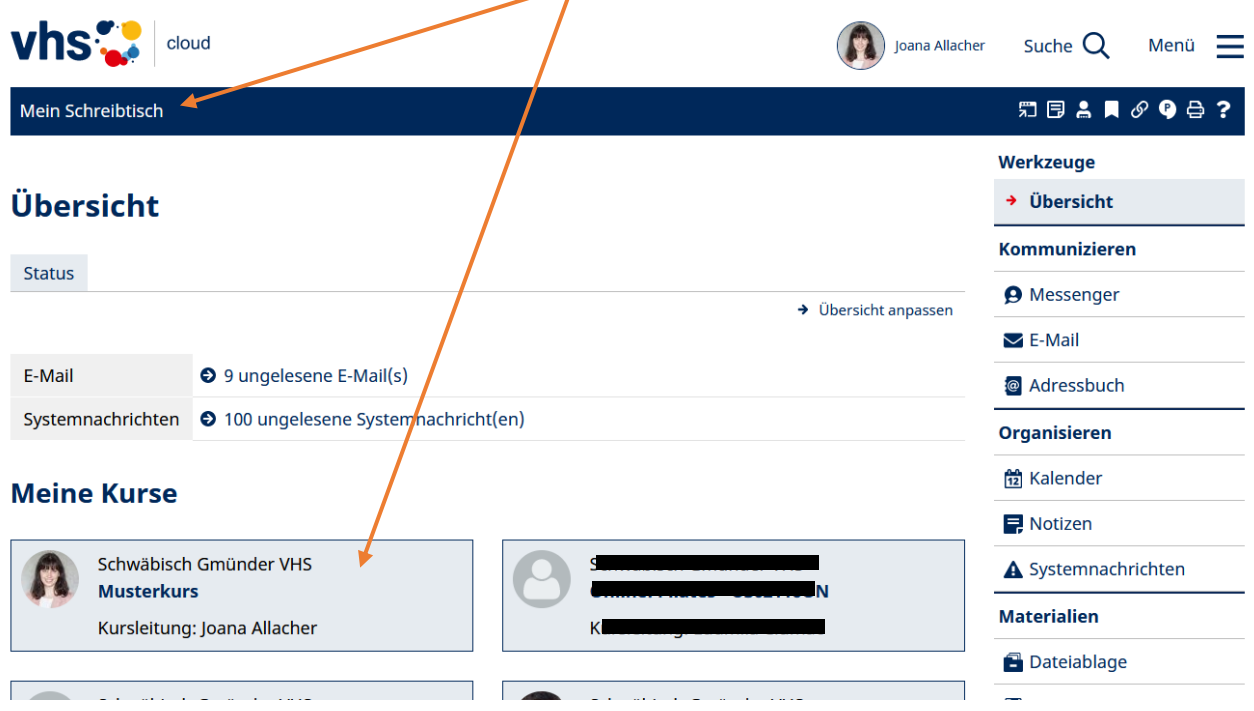

Nun sind Sie im virtuellen Kursraum.

Um die Online-Konferenz zu starten, entweder im Text auf das blau eingefärbte "Konferenz" oder rechts auf das Konferenz-Symbol klicken. $\prime$ 

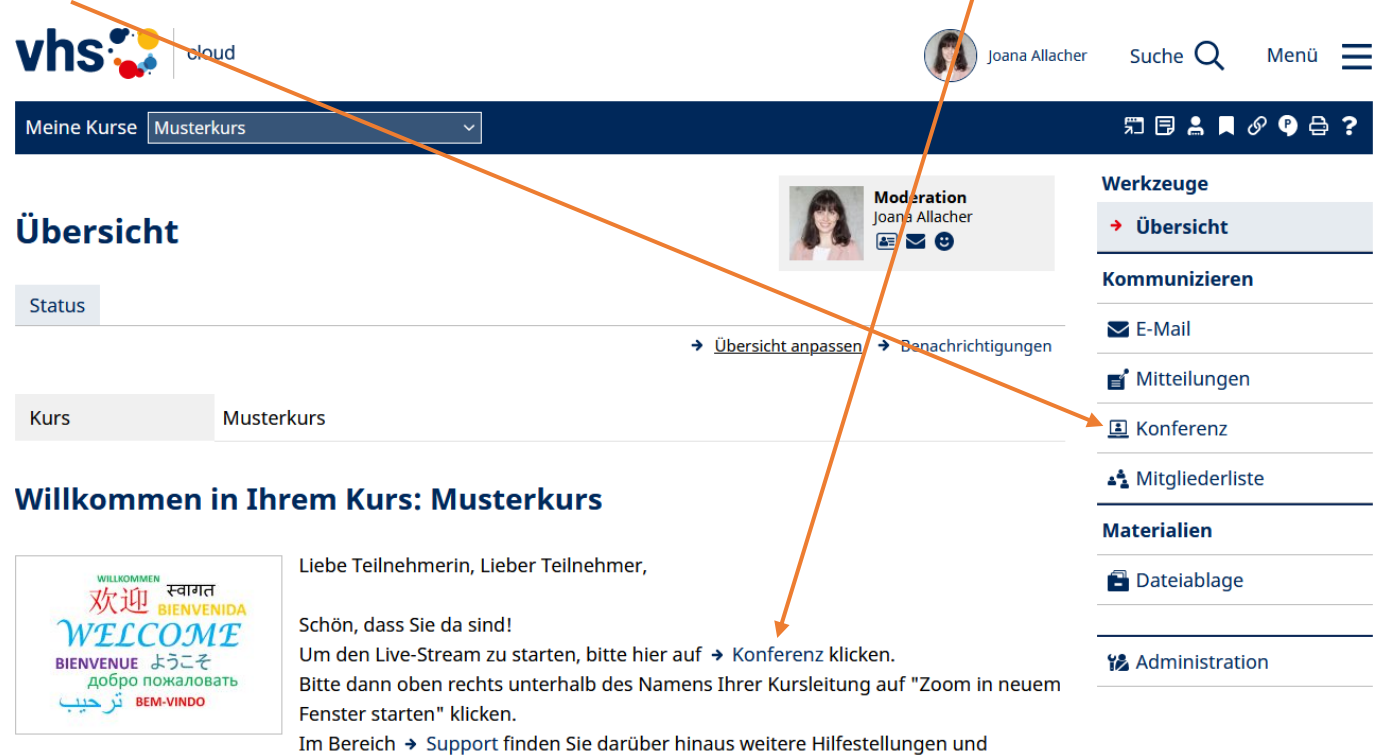

Informationen rund um die Möglichkeiten die Ihnen die vhs cloud hietet

Dann klicken Sie rechts auf "BigBlueButton oder Zoom in neuem Fenster starten". Es öffnet sich jetzt das Konferenz-Tool BigBlueButton oder Zoom, über welches der Live-Stream läuft.

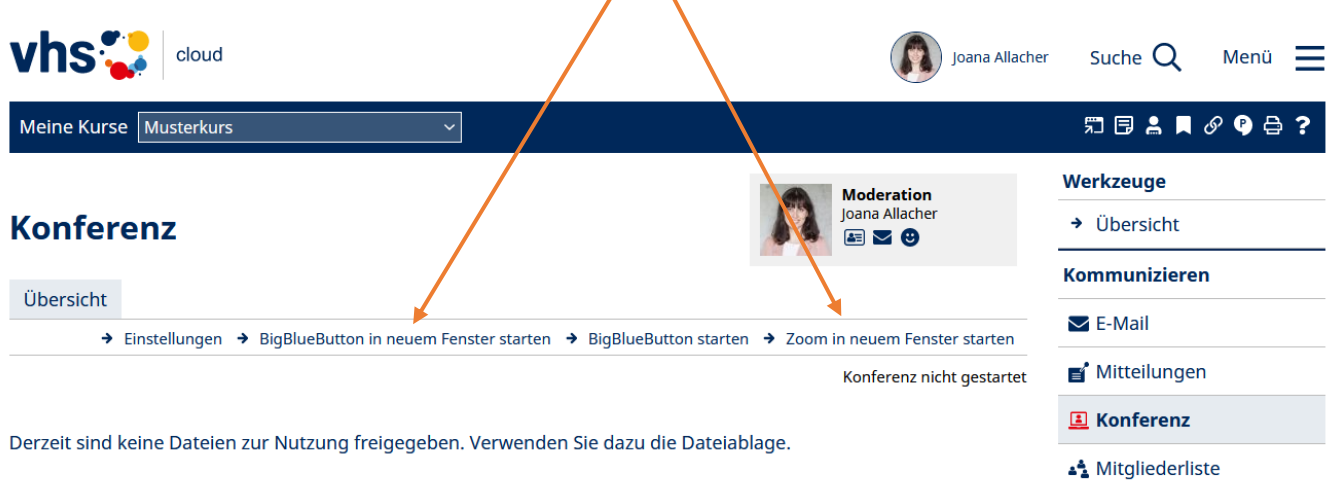

Sie betreten den Konferenzraum über die obigen Links zum Starten der Konferenz. Falls Sie diese Links nicht sehen, wenden Sie sich bitte an diejenige Person, die diesen Raum moderiert. Für die Konferenz benötigen Sie grundsätzlich einen modernen Browser, der WebRTC unterstützt. Dateien können über die Dateiablage (Reiter Eigenschaften) für die Konferenz (nur in BigBlueButton verfügbar) bereitgestellt werden. Neben PDF werden die meisten Office-Dateiformate unterstützt. Häufige Fragen zur Nutzung der Konferenz beantworten wir Ihnen im → Hilfe-Bereich.

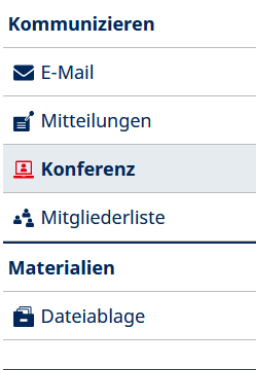

**Administration**